## Copying photos from your camera to your computer

Most cameras connect to computers with a USB cable. One end of it will look like the picture – however the other end, while usually smaller, may be one of a large number of types.

Rule of thumb: The USB end (see picture) goes into the computer, while the smaller end goes into the camera!

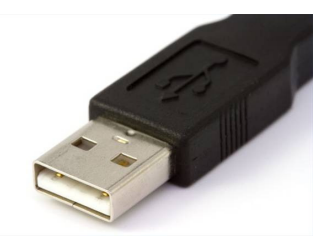

You will usually have to switch your camera on and set it to play/review before the computer detects it – however in some cases the camera will detect that it has been connected and switch on in the correct mode by itself.

At this stage (depending on how your computer is set up) a box will usually pop up asking what you want to do with the files. Dismiss it by clicking on 'Cancel'. There are too many variables here for me to include them all in this document, and it doesn't always do what you want it to do.

On your desktop (where all of the icons are) double-left-click on My Computer. In there, you will see a new icon, either:

> Name of your device Digital camera Removable Disk (II:) Or

(Note: USB memory sticks also show up as Removable Disks)

Double left click on whichever is there, and it should open in a new window. This new window will often contain one or more folders which are named in 'gobbledegook' such as "DSC6760132" or "DCIM\_456789". Just go into these folders with your double left click. Sometimes there are folders within the folders, just keep clicking until you get to a list of files.

To make it easier to see which file is which photo  $-$  go to the top of your window (where File, Edit and so on are) and left click on 'View', then 'Thumbnails'. This will make each file show up as a small version of your photo.

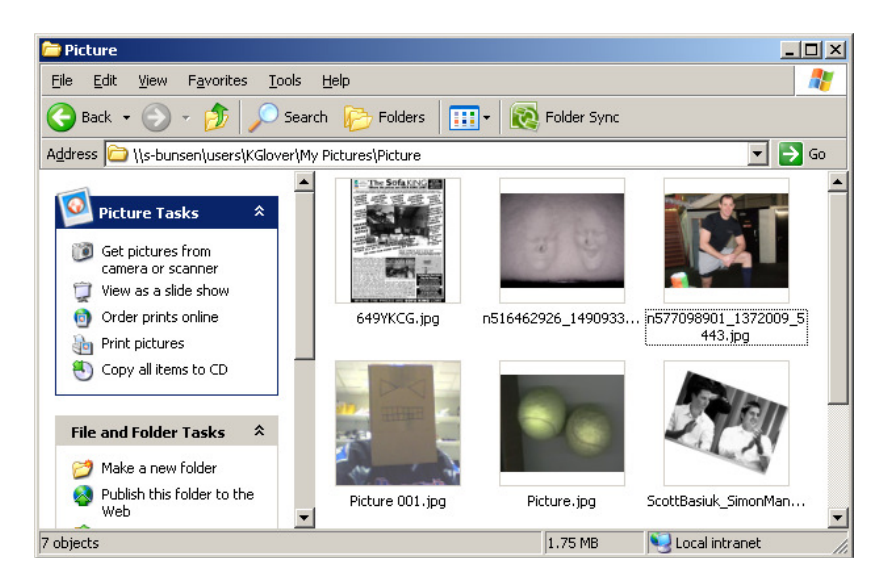

Select the ones you want by holding down the Ctrl key on your keyboard and clicking on each photo you want to copy. If you want to select them all - you can shortcut by holding down Ctrl and pressing A on your keyboard to "Select All". To avoid the problems which sometimes occur as the result of minor mouse movement while selecting or dragging – use keyboard shortcuts to copy the files to your computer or memory stick.

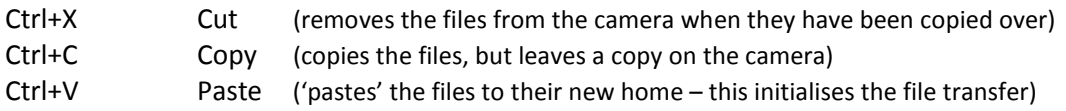

Cut or copy the files once you have selected them, then use your My Computer icon again to get to where you want to copy the photos over to. This might be the My Pictures folder in My Documents, a memory stick, or another folder elsewhere. Once there, use Ctrl+V to start the transfer.

Job done!